# UAS Mosaic guidance – feedback forms

#### 1. Overview

Feedback forms are available for users to anonymously indicate whether or not a page of your website was helpful, and in what way it did/didn't need their needs.

**The project's User Group has decided that these should be included on all pages on all sites, so they are turned on as standard, and should not be turned off in the site-wide settings.**

Editors can, however, switch the form off on a page-by-page basis, as on certain pages it may not appropriate to have it. An example is the homepage – and that will be turned off by the project team for each site - but also it may be inappropriate on pages where you collect feedback on other topics and to collect feedback twice on the same page may be confusing.

# 2. The position and function of the form

The form is positioned in the centre of the bottom of the page. **This position cannot be changed**. The only change you can make is to turn off the form on specific pages.

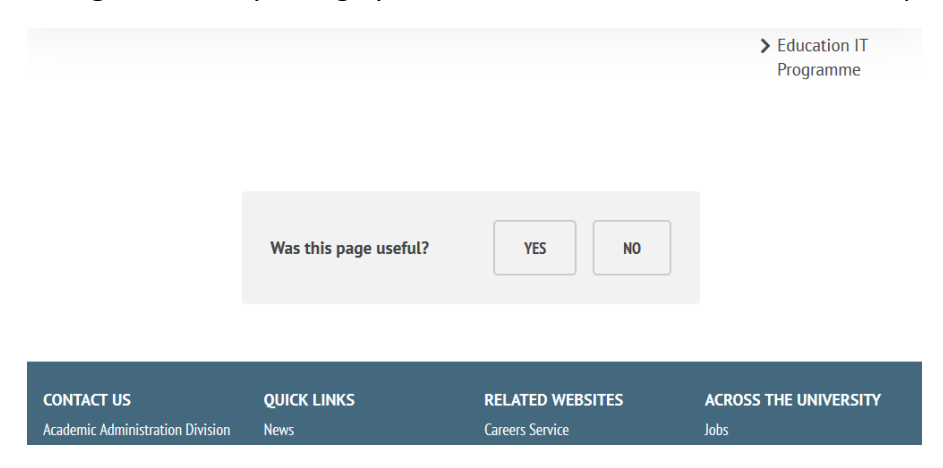

When your user clicks 'yes' or 'no', a text field opens so they can give their feedback:

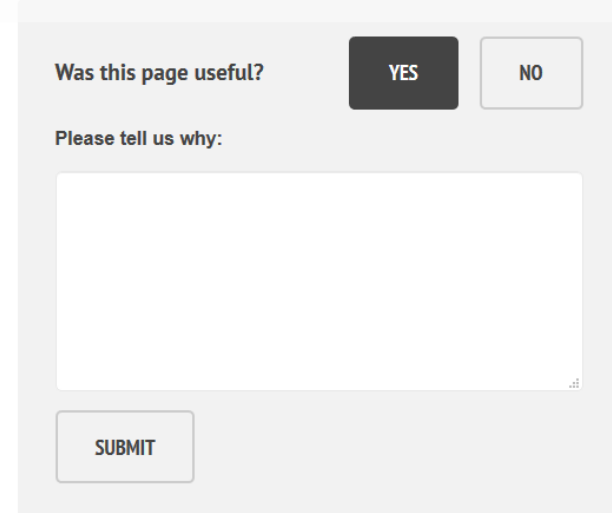

### 3. Turning off the form on a specific page

To stop the form appearing on a specific page follow these steps:

- Edit the page, and go to the 'Details' tab
- Check the 'Hide feedback form' option which is halfway down the page

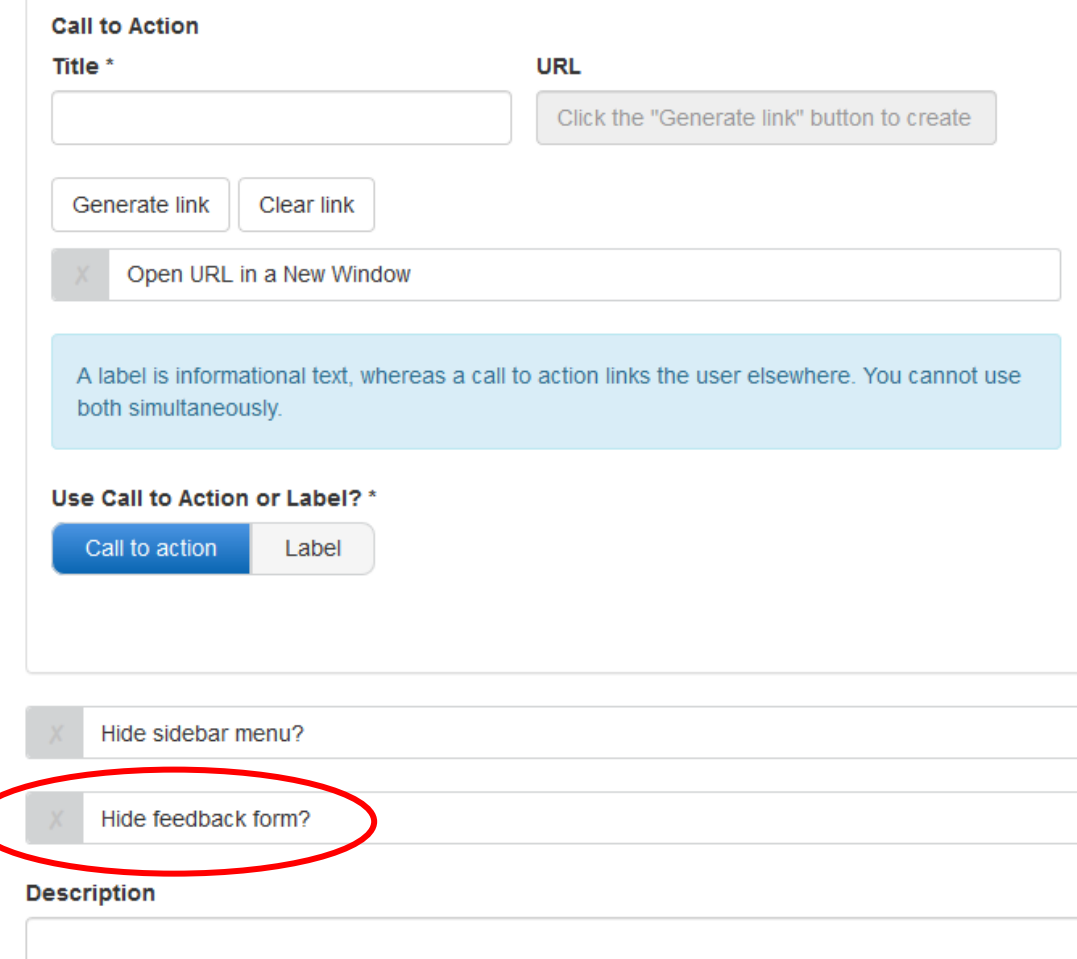

#### 4. Downloading the responses

Responses are held in the content management area of your site. You should periodically download the responses and check whether any action is required to update or improve your site.

Submission records will be kept from the last 6 months only. You can have a maximum of **2000** submissions after which you will be unable to receive further submissions. If you receive a large volume of submissions you may need to download, and then delete, the existing archive of feedback, though it is more likely that the feedback reaches six months old, and 'expires', before this limit is reached.

To access the feedback:

- Go to the Manage Content screen, and select 'Site-wide content'
- Select 'Feedback' from the lefthand options:

#### Content Content All drafts Needs review Files Reusable content Shared conter Site-wide content Templates **Background Images** Feeds Navigation Main Menu Taxonomies Manage links in the site's main menu. Footen Feedback

Click the grey 'Feedback form submissions' area to open that section.

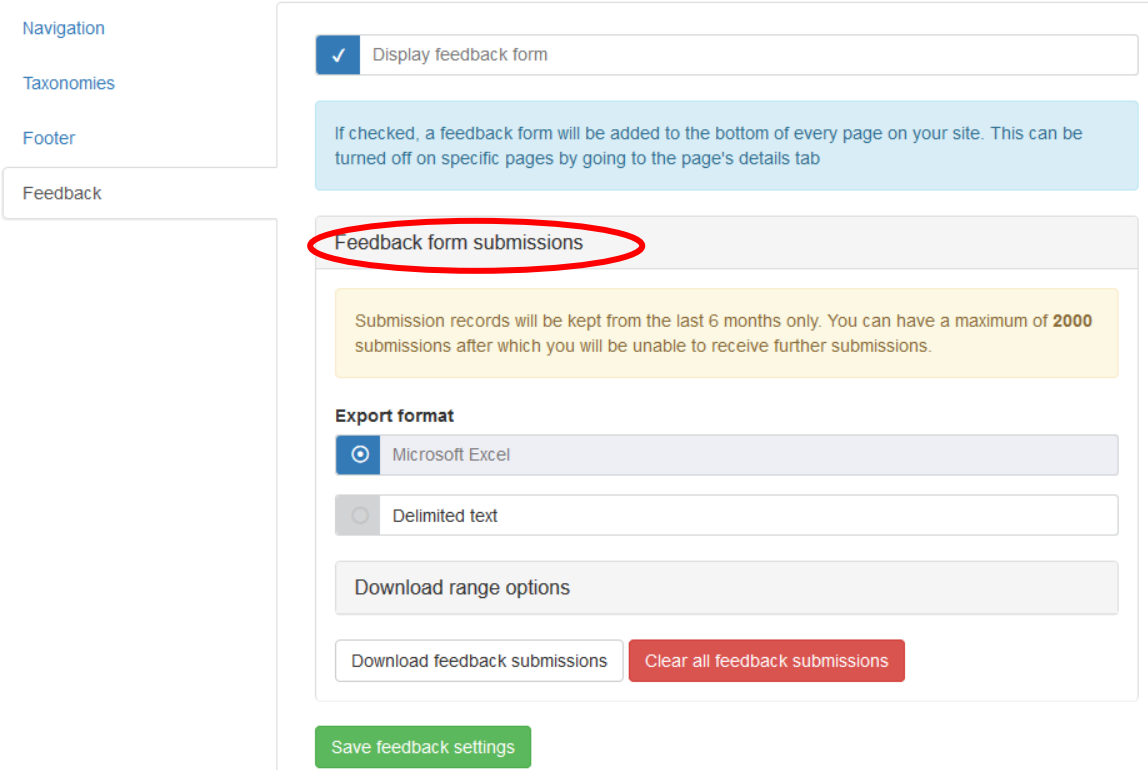

- Once open you will be able to choose the Export format.
- You can also click the grey 'Download range options' area to reveal options for which responses to download – the new submissions, submissions within a certain date range, etc.
- Once you have chosen the correct options, click 'Download feedback submissions'
- If you wish to save the settings for future use, click the green 'Save feedback settings' button.
- The red button to 'Clear all feedback submissions' does as suggested. Whilst it is unlikely you will reach the limit that the systems stores and need to create space for more, you may choose to clear the archive to stay on top of whether the responses have been seen/actioned.

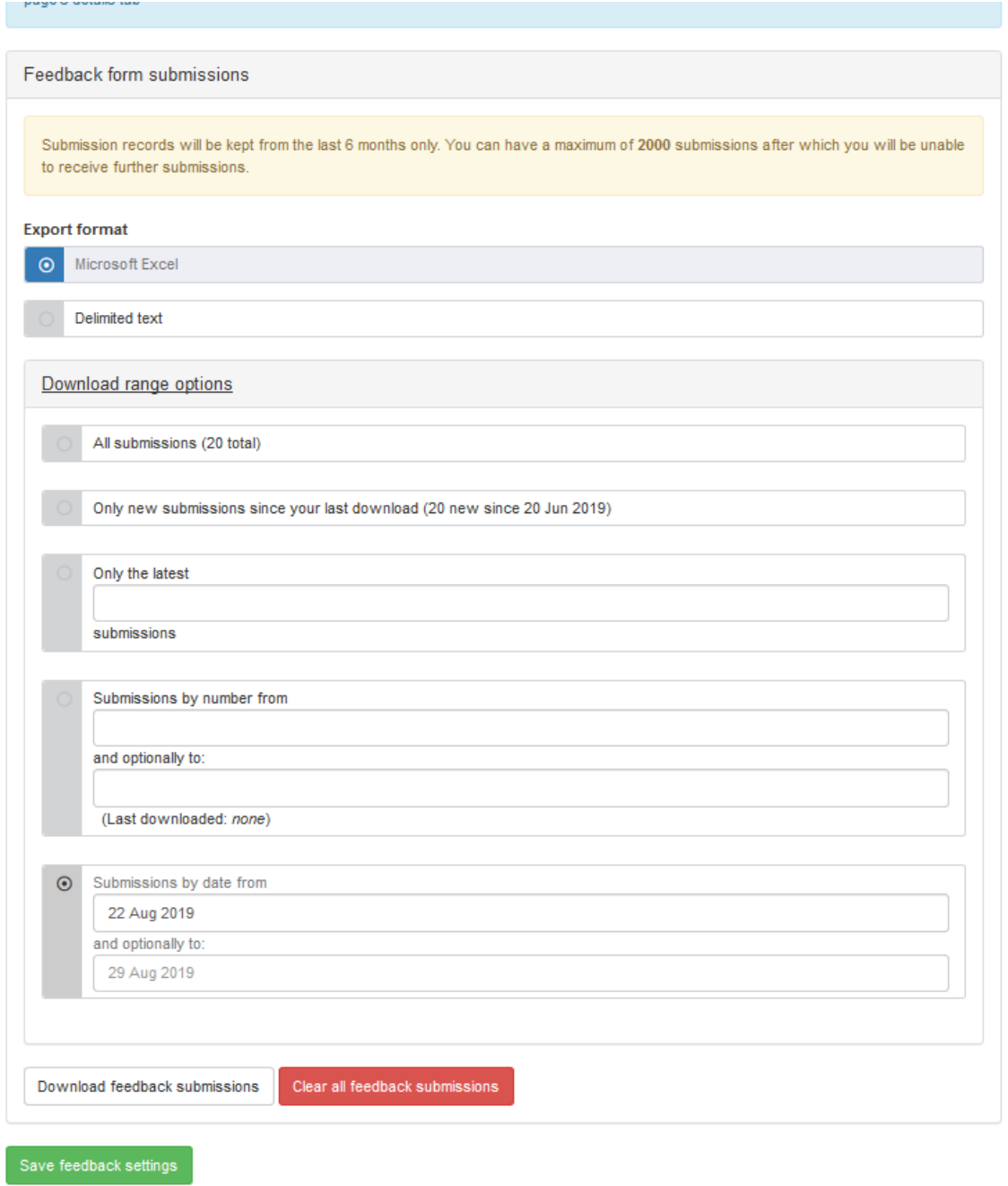

# 5. Collecting other feedback or information

These forms are intended only for the collection of anonymous feedback on the content of your site. If you need to collect feedback on certain activity or other service, or gather information for a specific purpose, then a bespoke form can be built on your site. This requires work to be done by the Project Team, however, so please contact them to discuss your requirements.